# **StarTechcom**

Hard-to-find made easu<sup>®</sup>

## **4-Port KVM Switch for DisplayPort Computers - USB 3.0**

SV431DPU3A2

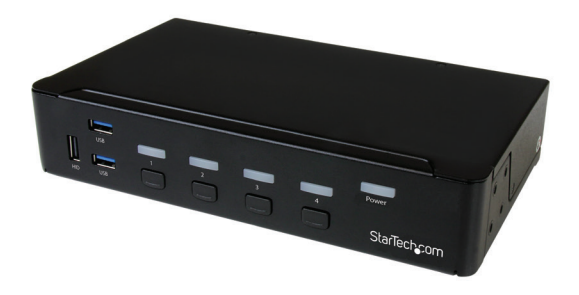

\*actual product may vary from photos

FR: Guide de l'utilisateur - fr.startech.com DE: Bedienungsanleitung - de.startech.com ES: Guía del usuario - es.startech.com NL: Gebruiksaanwijzing - nl.startech.com PT: Guia do usuário - pt.startech.com IT: Guida per l'uso - it.startech.com

For the latest information, technical specifications, and support for this product, please visit [www.StarTech.com/SV431DPU3A2.](http://www.startech.com/sv431dpu3a2)

Manual Revision: 09/20/2016

#### **FCC Compliance Statement**

This equipment has been tested and found to comply with the limits for a Class B digital device, pursuant to part 15 of the FCC Rules. These limits are designed to provide reasonable protection against harmful interference in a residential installation. This equipment generates, uses and can radiate radio frequency energy and, if not installed and used in accordance with the instructions, may cause harmful interference to radio communications. However, there is no guarantee that interference will not occur in a particular installation. If this equipment does cause harmful interference to radio or television reception, which can be determined by turning the equipment off and on, the user is encouraged to try to correct the interference by one or more of the following measures:

- Reorient or relocate the receiving antenna.
- Increase the separation between the equipment and receiver.
- Connect the equipment into an outlet on a circuit different from that to which the receiver is connected.
- Consult the dealer or an experienced radio/TV technician for help

This device complies with part 15 of the FCC Rules. Operation is subject to the following two conditions: (1) This device may not cause harmful interference, and (2) this device must accept any interference received, including interference that may cause undesired operation.

Changes or modifications not expressly approved by StarTech.com could void the user's authority to operate the equipment.

#### **Industry Canada Statement**

This Class B digital apparatus complies with Canadian ICES-003. Cet appareil numérique de la classe [B] est conforme à la norme NMB-003 du Canada.

CAN ICES-3 (B)/NMB-3(B)

#### **Use of Trademarks, Registered Trademarks, and other Protected Names and Symbols**

This manual may make reference to trademarks, registered trademarks, and other protected names and/or symbols of third-party companies not related in any way to StarTech.com. Where they occur these references are for illustrative purposes only and do not represent an endorsement of a product or service by StarTech.com, or an endorsement of the product(s) to which this manual applies by the third-party company in question. Regardless of any direct acknowledgement elsewhere in the body of this document, StarTech.com hereby acknowledges that all trademarks, registered trademarks, service marks, and other protected names and/or symbols contained in this manual and related documents are the property of their respective holders.

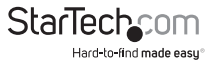

# **Table of Contents**

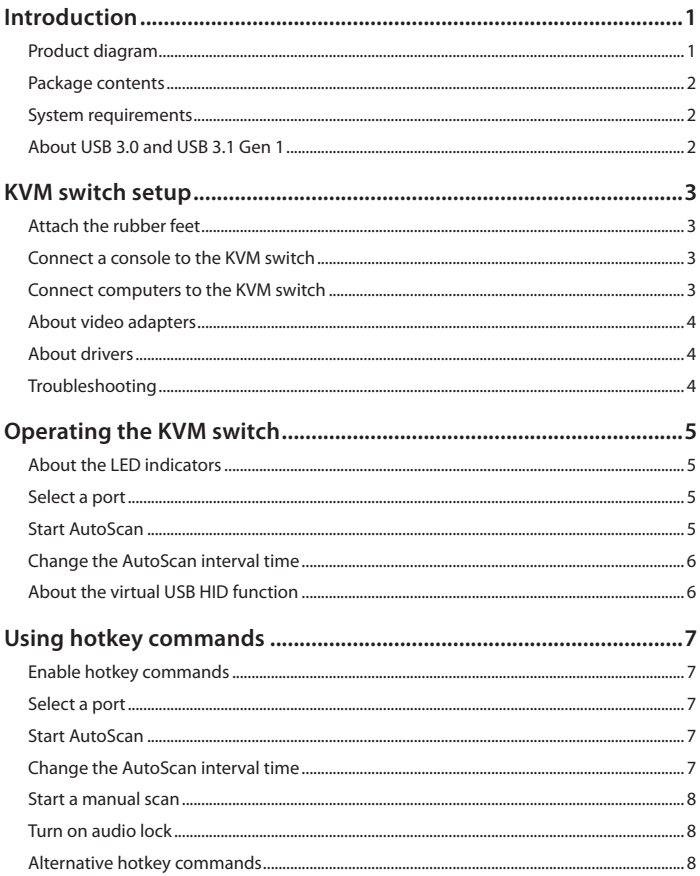

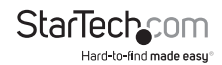

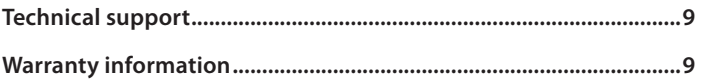

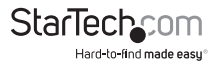

## <span id="page-4-0"></span>Introduction

You can use the SV431DPU3A2 to control four DisplayPort computers with a single monitor, keyboard, mouse, and audio peripheral set. The KVM switch features a built-in two-port USB hub that's separate from your keyboard and mouse, enabling you to share USB peripheral devices between each connected computer. The KVM switch also supports USB 3.0 technology, so you can achieve data transfer rates up to 5Gbps.

#### **Product diagram**

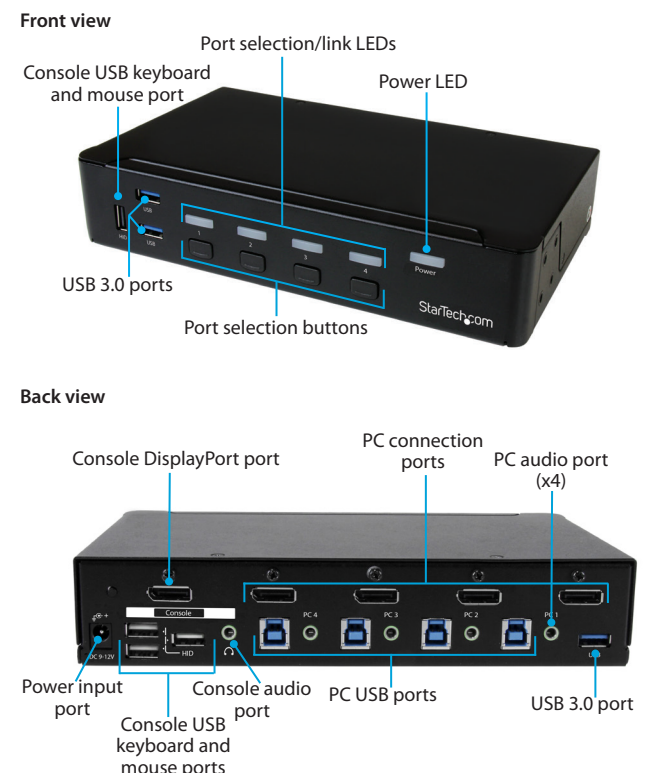

Instruction manual

#### <span id="page-5-0"></span>**Package contents**

- 1 x 4-port DisplayPort KVM switch
- 4 x rubber feet
- 1 x universal power adapter (NA/EU/UK/AU)
- 1 x quick-start quide

### **System requirements**

- Host computer with a USB 2.0 or USB 3.0 port
- Computer equipped with DisplayPort
- Display device (for example, monitor, TV, and so on) equipped with DisplayPort
- USB keyboard and mouse support

The maximum resolution for this KVM switch is 4K at 30 Hz. In order to obtain that resolution, the monitor and computer that you're using must support 4K at 30 Hz.

**Note:** To obtain the maximum USB throughput, you must use a computer with a USB 3.0 port.

System requirements are subject to change. For the latest requirements, please visit [www.StarTech.com/SV431DPU3A2](http://www.startech.com/SV431DPU3A2).

### **About USB 3.0 and USB 3.1 Gen 1**

USB 3.0 is also known as USB 3.1 Gen 1. This connectivity standard offers speeds up to 5Gbps.

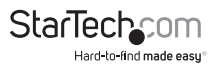

# <span id="page-6-0"></span>KVM switch setup

#### **Attach the rubber feet**

To affix the rubber feet to the bottom of the KVM switch, peel off the backing on each of the four rubber feet and stick them to the bottom of the KVM switch in the indicated areas.

#### **Connect a console to the KVM switch**

- 1. Turn off your computer and any devices or peripherals that are connected to it (for example, printers, external hard drives, and so on).
- 2. Connect a monitor to the **Console DisplayPort port** on the KVM switch.
- 3. Connect a USB keyboard and mouse to the **Console USB keyboard and mouse ports** on the KVM switch.
- 4. If necessary, connect speakers or a headset to the **Console audio port** on the KVM switch.

#### **Connect computers to the KVM switch**

You can connect up to four computers to the KVM switch.

- 1. Turn off the computers that you want to connect to the KVM switch and any devices or peripherals that are connected to the computers (for example, printers, external hard drives, and so on).
- 2. Connect a male-to-male DisplayPort cable to the computer's DisplayPort port and to one of the numbered **PC connection ports** on the KVM switch.
- 3. Connect a USB A to B cable to the computer's USB port and to the same numbered **PC USB port** on the KVM switch that you connected the DisplayPort cable to in step 2.
- 4. If you're using audio, connect a set of audio cables to the speaker port on your computer and to the same numbered **PC audio port** on the KVM switch that you connected the DisplayPort cable to in step 2.
- 5. Repeat steps 1 to 4 for any additional computers that you want to connect to the KVM switch.

**Note:** If you want to use USB 3.0 peripherals between all of the connected computers, make sure that the peripherals are connected to the **USB 3.0 ports** on the KVM switch.

6. Connect the universal power adapter to a wall outlet and to the **Power input port** on the KVM switch.

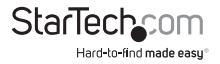

- <span id="page-7-0"></span>7. Change the focus of the KVM switch to the computer or device that you connected to the KVM switch and turn on the computer or device. Wait for it to fully load and then test the keyboard and mouse functionality of the connected computer or device.
- 8. Repeat step 7 for all of the connected computers or devices.

You should now be able to switch between the connected computers or devices. If you're experiencing issues with this KVM switch, see the "Troubleshooting" topic.

#### **About video adapters**

If you use a video adapter with this KVM switch, you must use an active video adapter. If you use a passive video adapter, you might encounter performance issues.

Check with the manufacturer to determine if the video adapter that you want to use is an active adapter.

#### **About drivers**

You don't need to install any drivers for this KVM switch, as the keyboard and mouse use generic USB drivers that are already installed on any operating system that supports USB technology.

#### **Troubleshooting**

If you experience issues using this KVM switch and you're using a PC, you might want to make the following changes to the BIOS settings on your computer:

- 1. Set **HALT ON ERROR** to **All but keyboard**.
- 2. In **PNP AND PCI SETUP**, do the following:
	- Set **PNP OS INSTALLED** to **YES**.
	- Set **USB IRQ** to **ENABLED**.

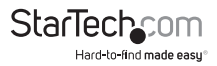

## <span id="page-8-0"></span>Operating the KVM switch **About the LED indicators**

The KVM switch features five LED indicators: One LED indicator for each of the four port connections and one power LED.

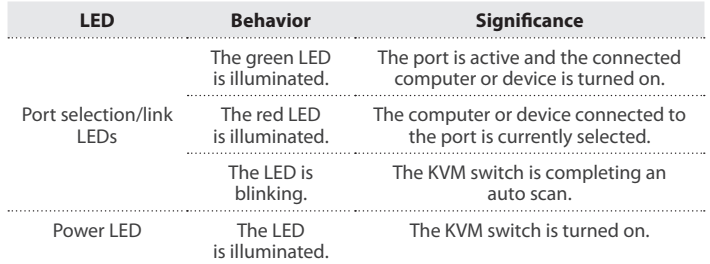

#### **Select a port**

To select a port, press one of the numbered **Port selection buttons** on the front of the KVM switch.

**Note:** When you switch between ports, it takes some time for the video signal to be communicated. After you select a port, wait three to four seconds before you select a different port.

#### **Start AutoScan**

When you start the AutoScan feature, the system automatically scans through the computers that are turned on and connected to the KVM switch in sequence for a fixed interval of time.

If any keyboard or mouse activity is detected during the AutoScan, the scanning is suspended until the activity stops. AutoScan then resumes with the next computer in the sequence.

- To start AutoScan, press **Port selection button 3** and **Port selection button 4** simultaneously.
- To end AutoScan, press any of the numbered **Port selection buttons** on the front of the KVM switch.

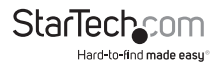

#### <span id="page-9-0"></span>**Change the AutoScan interval time**

You can set the AutoScan interval time to one of four options: 3, 8, 15, or 30 seconds. By default, the AutoScan interval time is set to 3 seconds after a blackout or restart.

When you set the AutoScan interval time, the KVM switch beeps a specific number of times to indicate the duration of time that you're setting:

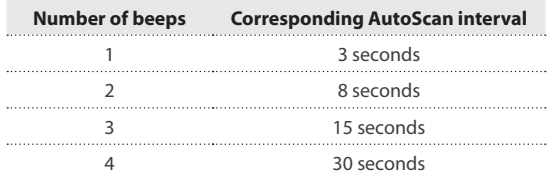

• To change the AutoScan interval time, press and hold **Port selection button 1** and **Port selection button 2** simultaneously until you hear the number of beeps that corresponds to the duration of time that you want to set.

### **About the virtual USB HID function**

The virtual USB HID function can simulate the USB Human Input Device (for example, keyboard or mouse) on all of the computers connected to the KVM switch. This can save you time when you switch ports.

- To use this function, do one of the following:
	- Connect the USB device to the **Console USB keyboard and mouse port** on the front of the KVM switch.
	- Connect the USB device to any of the three **Console USB keyboard and mouse ports** on the back of the switch.

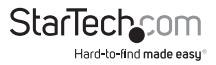

## <span id="page-10-0"></span>Using hotkey commands

You can use hotkey commands to operate the KVM switch. All hotkey commands begin by pressing the left **Ctrl** key twice and then pressing one or two additional keys.

The KVM switch emits a high-pitched beep when you enter a correct command and a low-pitched beep when you enter an incorrect command. Incorrect hotkey commands aren't forwarded to the computer.

### **Enable hotkey commands**

- 1. To enable the use of hotkey commands with the KVM switch, press and hold the left **Shift** key and press **Num Lock** twice.
- 2. Release the left **Shift** key.
- 3. Press the left **Ctrl** key.

To disable hotkey commands, repeat steps 1 to 3.

### **Select a port**

To select a port, press the left **Ctrl** key twice and the number of the port that you want to select.

For example, if you wanted to select port 3, you would press left **Ctrl**, left **Ctrl**, **3**.

**Note:** Do not use the numeric keypad on the right side of the keyboard when you complete the hotkey command above.

### **Start AutoScan**

When you start the AutoScan feature, the system automatically scans through the computers that are turned on and connected to the KVM switch in sequence for a fixed interval of time.

If any keyboard or mouse activity is detected during the AutoScan, the scanning is suspended until the activity stops. AutoScan then resumes with the next computer in the sequence.

- To start AutoScan, press left **Ctrl**, left **Ctrl, F1**.
- To end AutoScan, press left **Ctrl** twice.

### **Change the AutoScan interval time**

You can set the AutoScan interval time to one of four options: 3, 8, 15, or 30 seconds. By default, the AutoScan interval time is set to 3 seconds after a blackout or restart.

When you set the AutoScan interval time, the KVM switch beeps a specific number of times to indicate the duration of time that you're setting:

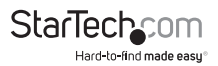

<span id="page-11-0"></span>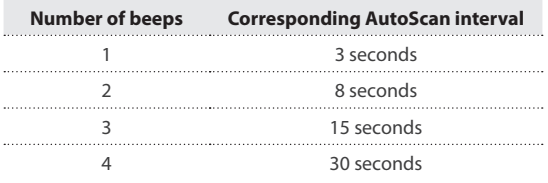

To change the AutoScan interval time, press left **Ctrl**, left **Ctrl**, **F3** until you hear the number of beeps that corresponds to the duration of time that you want to set.

#### **Start a manual scan**

You can use the manual scan feature to manually switch between computers that are turned on and connected to the KVM switch.

- 1. To start a manual scan, press left **Ctrl**, left **Ctrl**, **F2**.
- 2. Press the **Up Arrow** key or the **Down Arrow** key.

To end the manual scan, press any key.

#### **Turn on audio lock**

When you turn on the audio lock feature, the audio selection corresponds to the computer selection. When you turn off audio lock, the audio selection stops corresponding to the computer selection.

The KVM switch beeps twice to indicate that audio lock is turned on and beeps once to indicate that it's turned off.

- To turn on audio lock, press left **Ctrl**, left **Ctrl**, **F5**.
- To turn off audio lock, press left **Ctrl**, left **Ctrl**, **F5** again.

#### **Alternative hotkey commands**

In addition to the left Ctrl hotkey commands, there are two alternative commands that you can use to select a port:

- Press **Scroll Lock**, **Scroll Lock**, the number of the port that you want to select.
- Press **Num Lock**, **Num Lock**, the number of the port that you want to select.

**Note:** Do not use the numeric keypad on the right side of the keyboard when you complete the hotkey commands listed above.

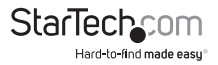

## <span id="page-12-0"></span>Technical support

StarTech.com's lifetime technical support is an integral part of our commitment to provide industry-leading solutions. If you ever need help with your product, visit **www.startech.com/support** and access our comprehensive selection of online tools, documentation, and downloads.

For the latest drivers/software, please visit **www.startech.com/downloads**

## Warranty information

This product is backed by a two-year warranty.

StarTech.com warrants its products against defects in materials and workmanship for the periods noted, following the initial date of purchase. During this period, the products may be returned for repair, or replacement with equivalent products at our discretion. The warranty covers parts and labor costs only. StarTech.com does not warrant its products from defects or damages arising from misuse, abuse, alteration, or normal wear and tear.

#### **Limitation of Liability**

In no event shall the liability of StarTech.com Ltd. and StarTech.com USA LLP (or their officers, directors, employees or agents) for any damages (whether direct or indirect, special, punitive, incidental, consequential, or otherwise), loss of profits, loss of business, or any pecuniary loss, arising out of or related to the use of the product exceed the actual price paid for the product. Some states do not allow the exclusion or limitation of incidental or consequential damages. If such laws apply, the limitations or exclusions contained in this statement may not apply to you.

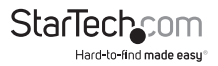

# **StarTechcom**

Hard-to-find made easu<sup>®</sup>

Hard-to-find made easy. At StarTech.com, that isn't a slogan. It's a promise.

StarTech.com is your one-stop source for every connectivity part you need. From the latest technology to legacy products — and all the parts that bridge the old and new — we can help you find the parts that connect your solutions.

We make it easy to locate the parts, and we quickly deliver them wherever they need to go. Just talk to one of our tech advisors or visit our website. You'll be connected to the products you need in no time.

Visit www.startech.com for complete information on all StarTech.com products and to access exclusive resources and time-saving tools.

*StarTech.com is an ISO 9001 Registered manufacturer of connectivity and technology parts. StarTech.com was founded in 1985 and has operations in the United States, Canada, the United Kingdom and Taiwan servicing a worldwide market.*